# Member Sign-up

# **Contents**

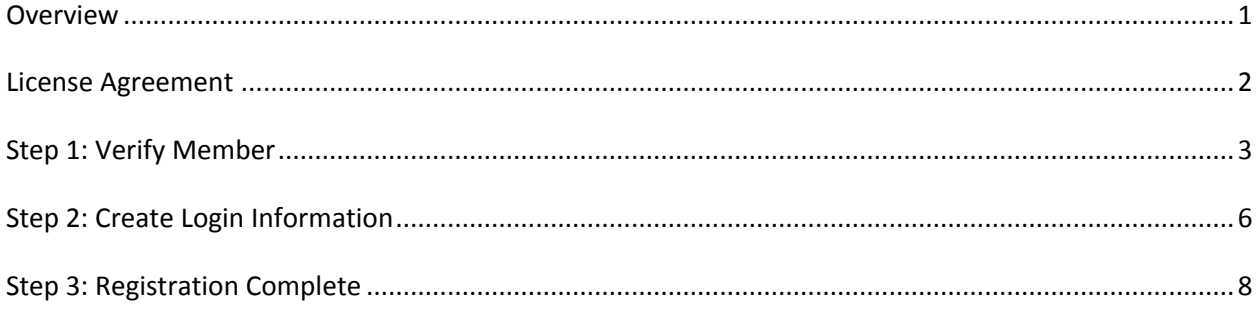

#### <span id="page-1-0"></span>**Overview**

In order to create a user account and access member information, each member or dependent must successfully complete the following steps of the sign-up process:

- Review and agree to the website License Agreement
- Enter member information
- Create user account and password
- Select and answer user/password security questions
- Verify member and user information
- Complete sign-up

To begin the sign-up process, the member clicks on *Proceed to our sign up process.*

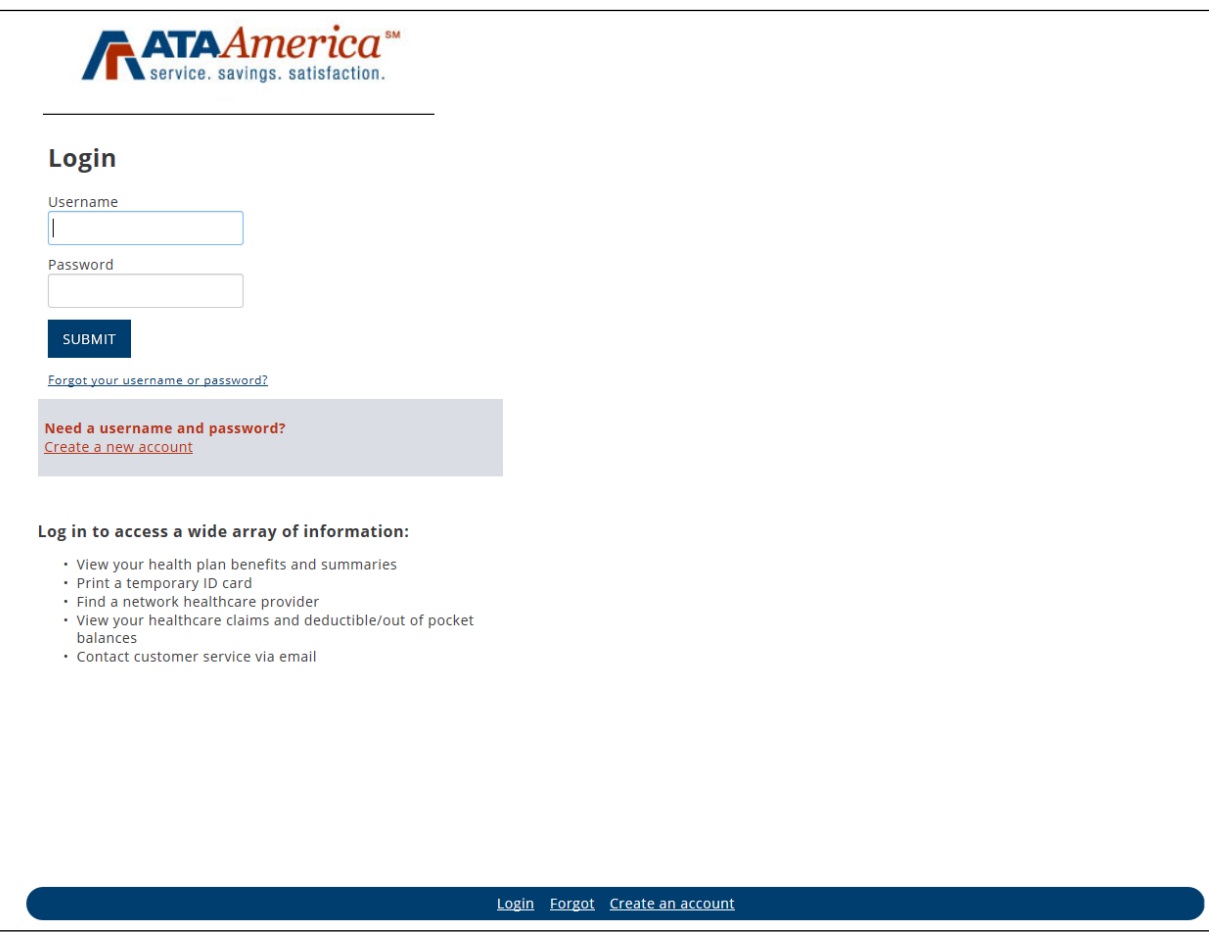

## <span id="page-2-0"></span>**License Agreement**

The member must first review the License Agreement. To continue, click on *Agree*. If the member clicks *Disagree*, he/she will be returned to the login page.

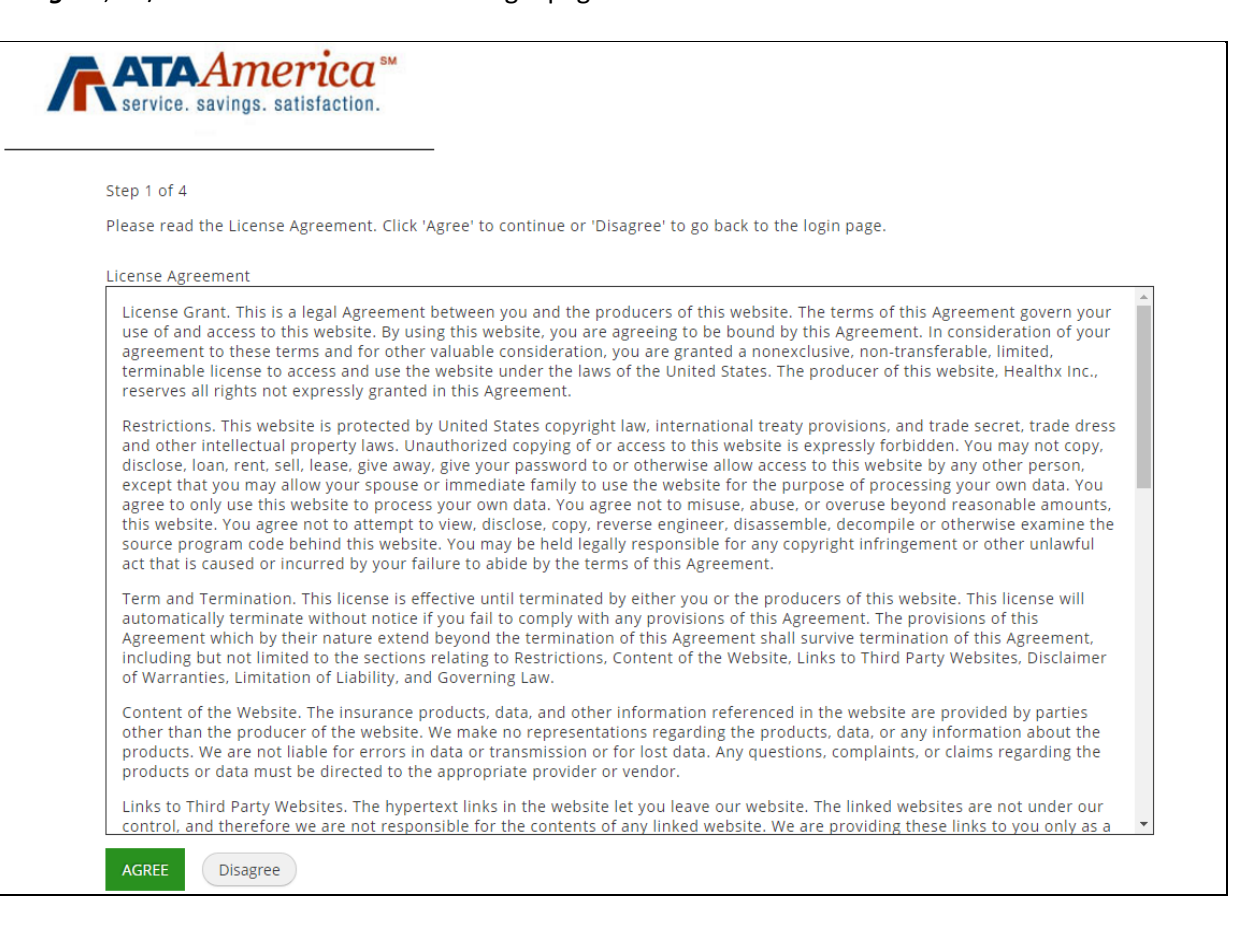

### <span id="page-3-0"></span>**Step 1: Verify Member**

At the validation step, the member completes the displayed fields. The information entered is validated against the eligibility records in the database. After entering the appropriate information, the member clicks on *Next*. If the member clicks on *Cancel*, he/she will be returned to the login page. If the member clicks on *Previous*, he/she will be returned to the License Agreement.

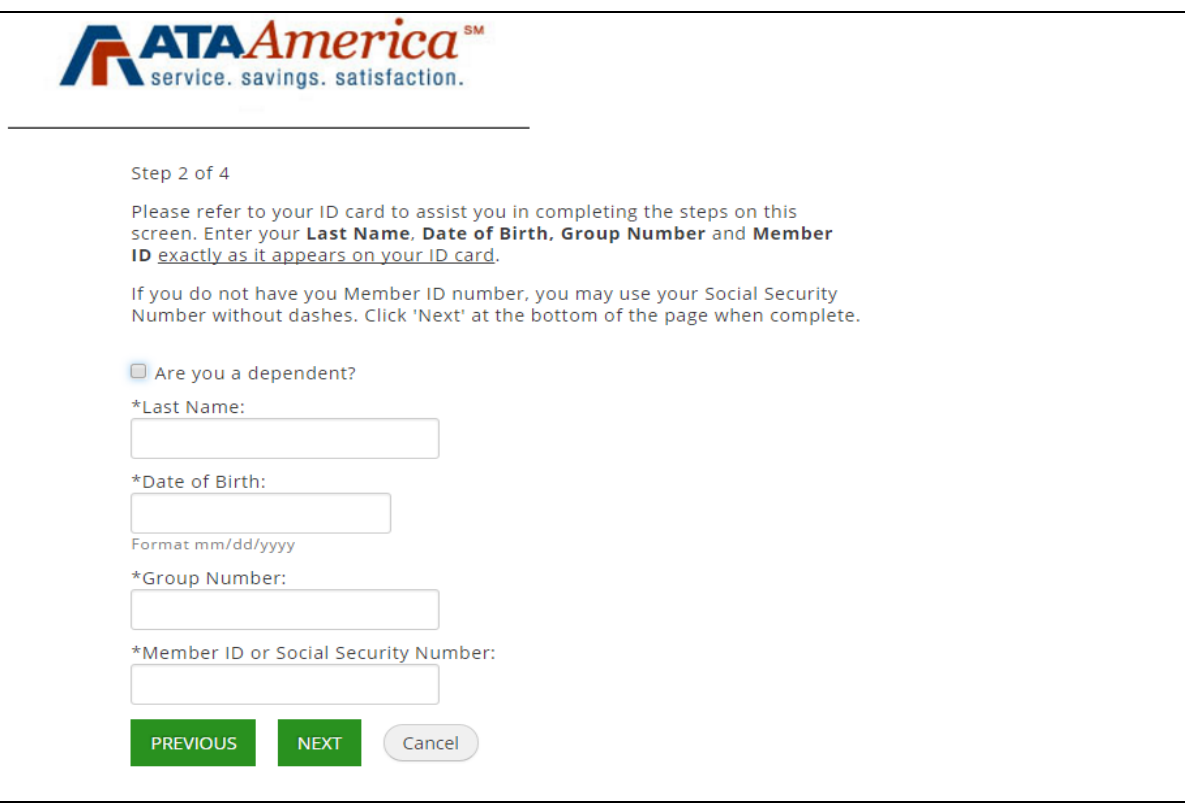

#### **Step 1: Verify Member –** *continued*

If the member has already created a user account and attempts to create another, the information entered is also checked against the existing users in the database. If an existing user account is found, the "That account already exists" message is displayed.

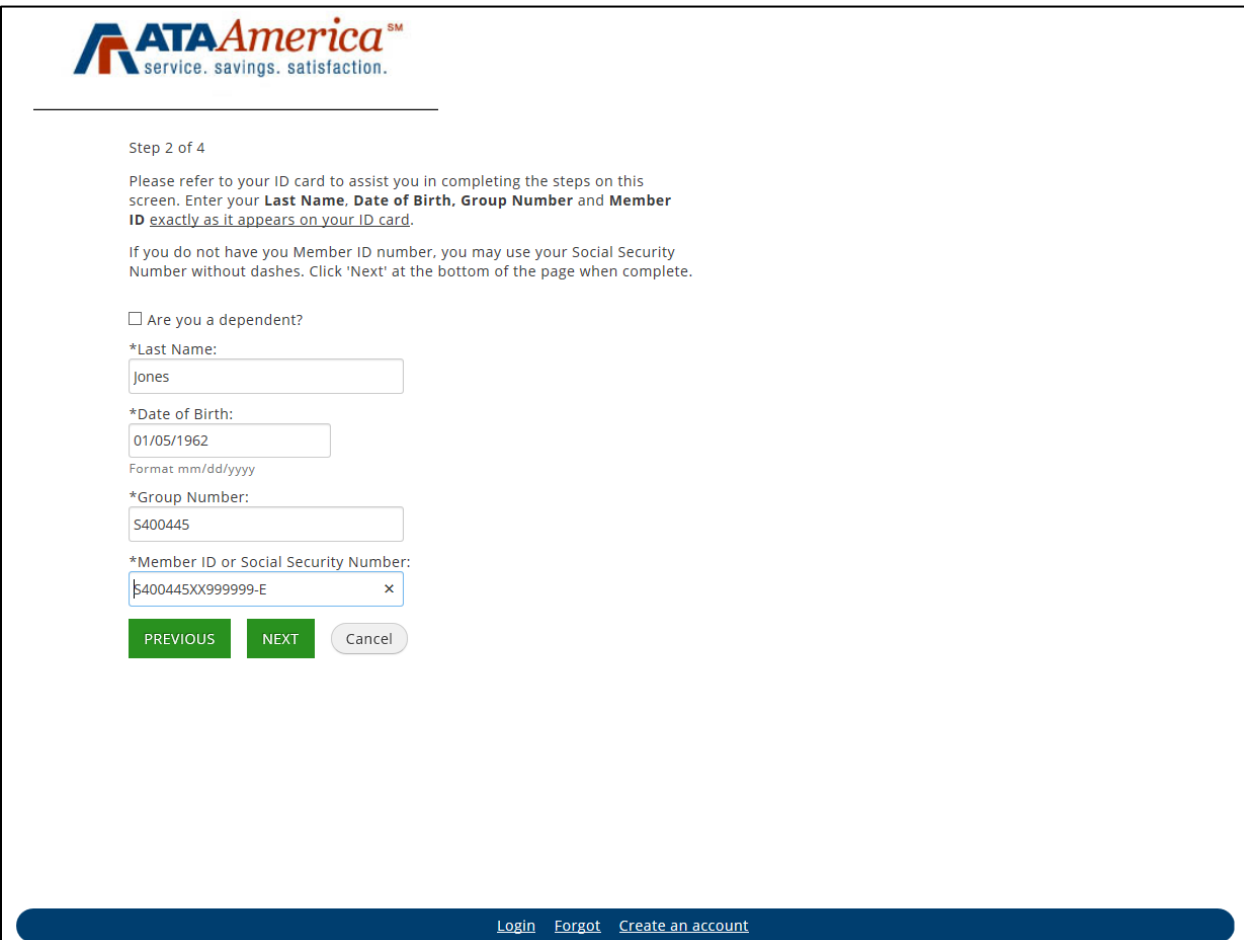

#### **Step 1: Verify Member –** *continued*

If information entered cannot be validated against an existing eligibility record, the "Eligibility not found" message is returned. After verifying or updating the information, click on *Next*. The member has two more opportunities to re-enter the correct information.

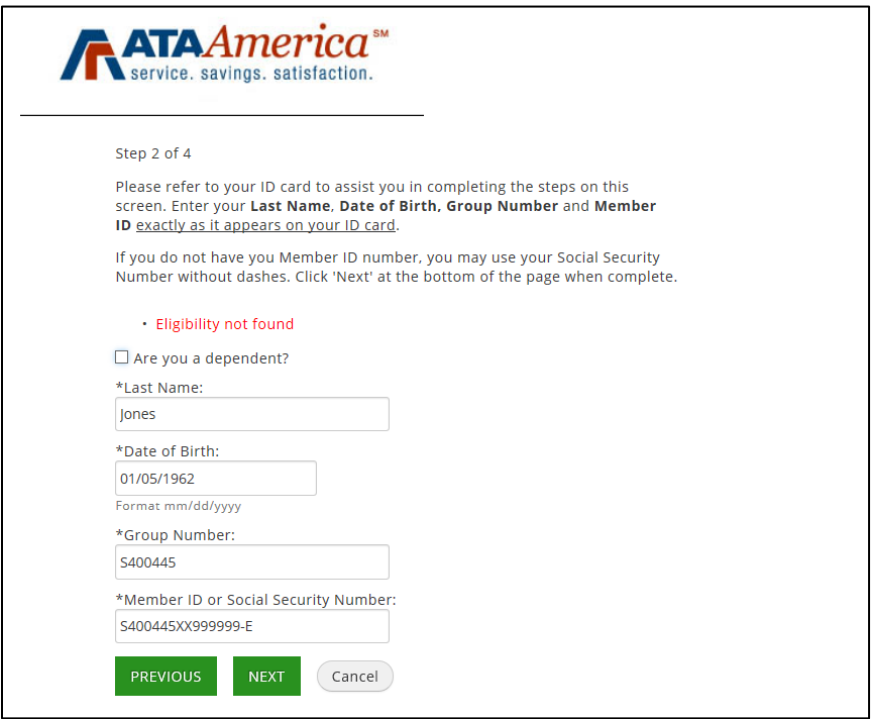

If the information still cannot be validated after three attempts, the member is given the option to fill in their information to be contacted.

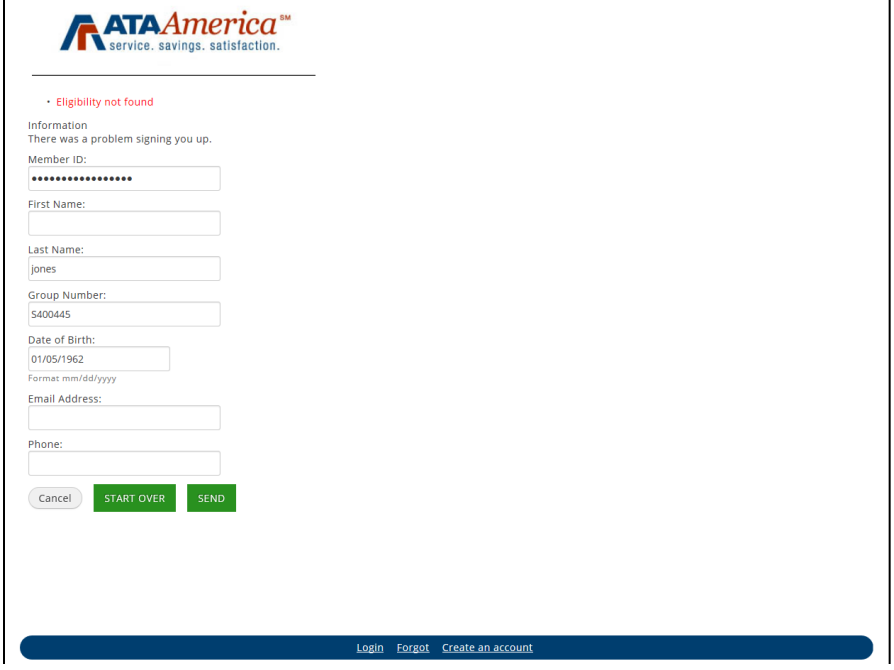

# <span id="page-6-0"></span>**Step 2: Create Login Information**

After the member information is successfully validated, the member next types in the username and email address for his/her user account.

The username must have at least three characters and begin with a letter. It can contain letters, numbers, and any of these special characters: \_.-@

The password must have at least eight characters up to 30 characters, and can contain letters, numbers, and any of these special characters: \_.!#\$%&\*@~^\?/+. Password must contain one number, one letter, and one special character.

In case the member forgets his/her password for the user account, the member selects the three security questions and enters a unique answer to each question. These questions must be successfully answered in order to retrieve his/her password in the future.

To complete the sign-up process, click on *Next*. The member will then have the opportunity to confirm his/her personal information and user account. If the member clicks on *Cancel*, he/she will be returned to the login page. If the member clicks on *Previous*, he/she will be returned to the Validation step.

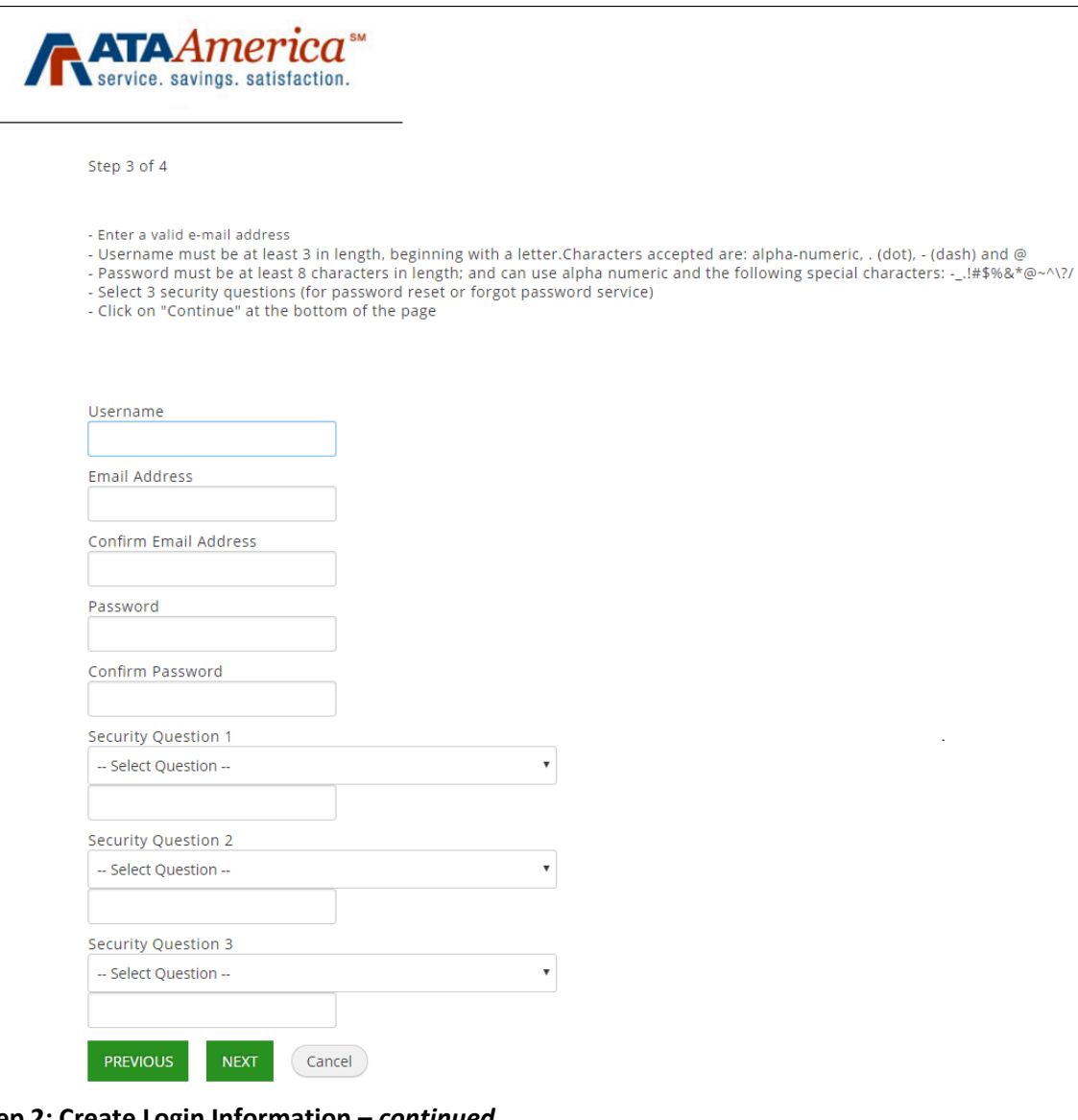

#### **Step 2: Create Login Information –** *continued*

The available security questions are: In what city were you born? (Enter full name of city only) What was the name of your first pet? What is the name of the first company you worked for? What is the first name of your oldest nephew? What is the first name of your oldest niece? In what city were you married? What was the name of your first manager? What is your father's middle name? What is your mother's middle name? Who is your favorite writer? What is the first name of your closest childhood friend? What is your favorite cartoon character? Who is your all -time favorite musical artist or group? In what city was your mother born? (Enter full name of city only) In what city was your father born? (Enter full name of city only) What was your school mascot? What is your oldest sibling's middle name? What street did you live on in third grade?

What is your oldest child's middle name? What is the name of a college you applied to but didn't attend?

# <span id="page-8-0"></span>**Step 3: Registration Complete**

When the username and password are created, confirmation that registration was completed is displayed. Before the member can continue, he/she reviews the information displayed. If correct, the member clicks on *Finish.*

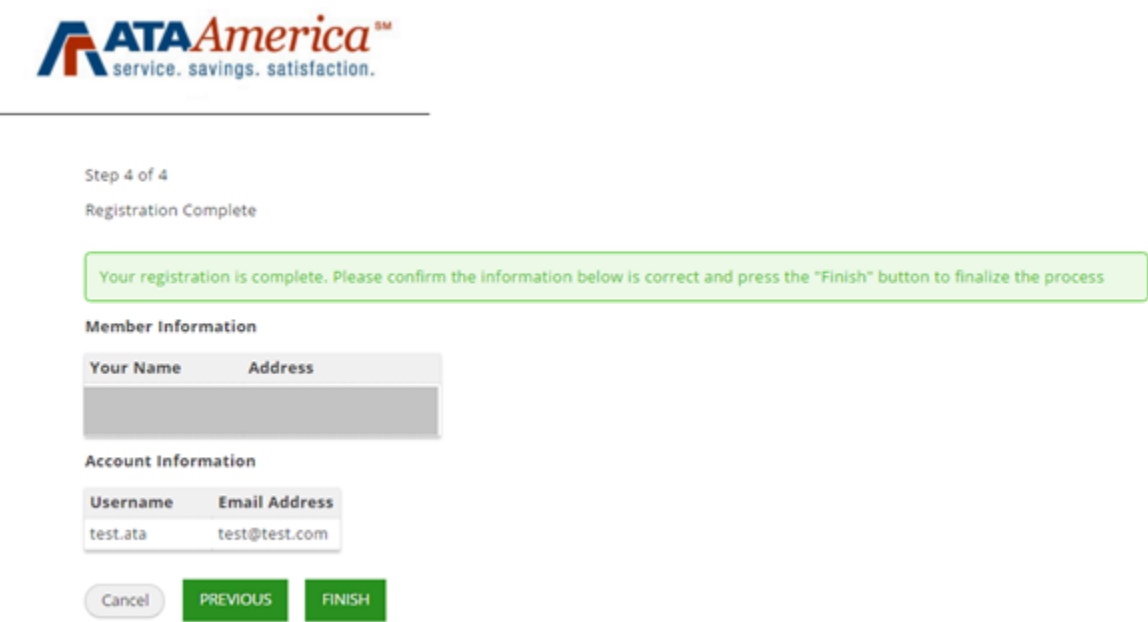

The member receives an email confirming the account creation, is directed to the home page, and given access to the appropriate services and content.